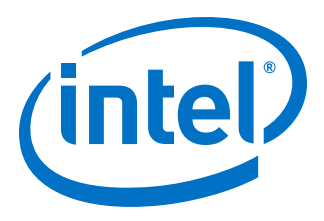

# **AN-811: Using the Avery BFM for PCI Express Gen3x16 Simulation on Intel® Stratix® 10 Devices**

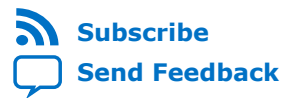

**AN-811 | 2018.01.23** Latest document on the web: **[PDF](https://www.altera.com/en_US/pdfs/literature/an/an811.pdf)** | **[HTML](https://www.altera.com/documentation/zoz1492100248719.html)**

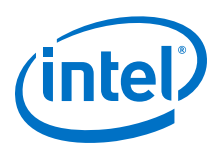

# **Contents**

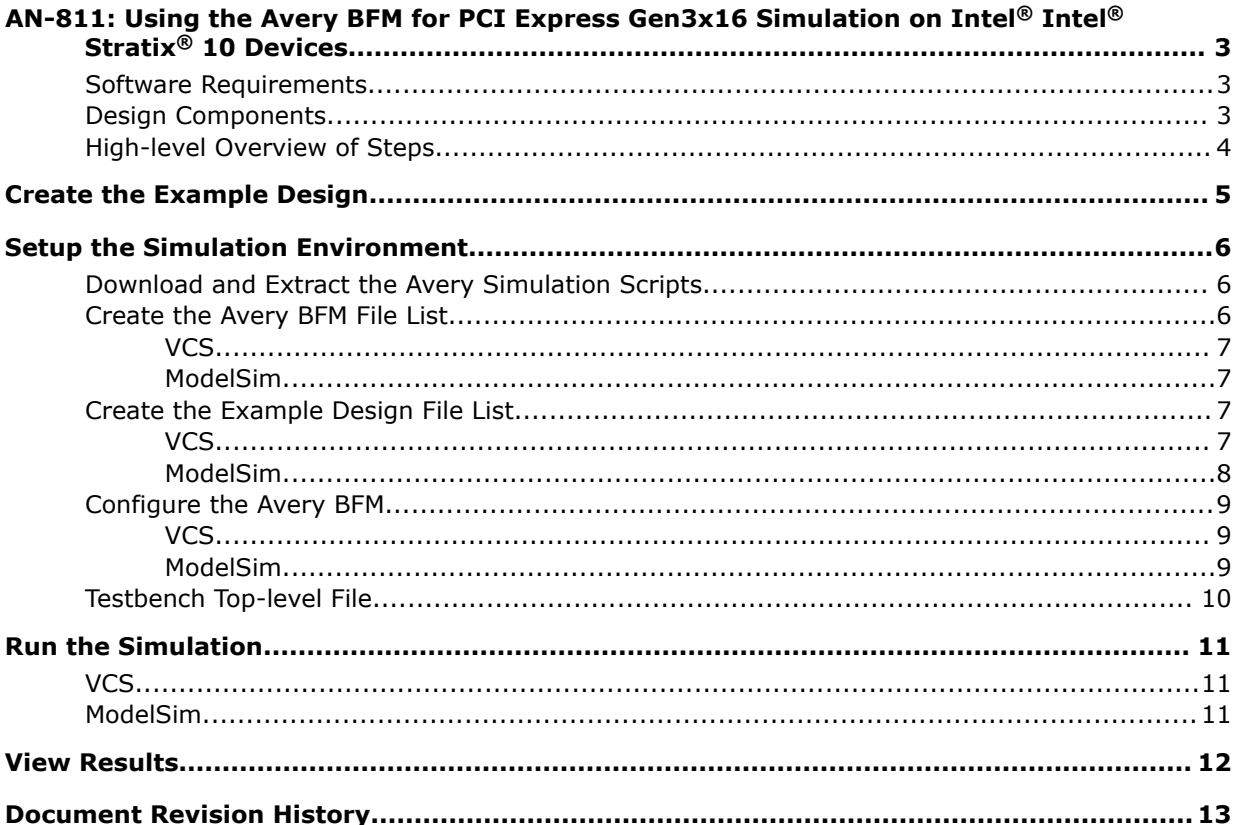

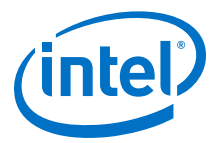

### <span id="page-2-0"></span>**AN-811: Using the Avery BFM for PCI Express Gen3x16 Simulation on Intel® Intel® Stratix® 10 Devices**

Intel<sup>®</sup> Stratix<sup>®</sup> 10 devices support PCI Express Hard IP modes up to Gen3x16. Simulating Gen3x16 requires using a third-party root complex bus functional model (BFM). This document describes how to set up a simulation using a third-party BFM. The application note focuses on an Avery BFM and is targeted for the Mentor ModelSim and Synopsys VCS simulators. You can adapt these steps to other third-party BFMs and other simulation software. Third-party BFMs are only supported for Gen3x16 simulation. For modes up to Gen3x8, follow the instructions in the *Stratix 10 Avalon-ST Interface for PCIe Solutions User Guide*.

*Note:* The Intel FPGA root complex BFM only supports modes up to Gen3x8.

#### **Related Links**

*[Stratix 10 Avalon-ST Interface for PCIe Solutions User Guide](https://www.altera.com/documentation/lbl1464284700752.html)*

### **Software Requirements**

To perform this simulation, you must have the following:

- Intel Quartus® Prime Pro Edition software version 17.1 or later software
- Mentor Graphics<sup>®</sup> ModelSim<sup>®</sup> SE software version 10.3c or later or Synopsys® VCS software version J-2014.12 or later
- Avery BFM software version 1.8d or later

To obtain a download account for the Avery BFM, contact an [Avery sales](mailto:sales@avery-design.com) [representative](mailto:sales@avery-design.com).

### **Design Components**

#### **Figure 1. Block Diagram for the PIO Design Example Simulation Testbench**

This block diagram demonstrates the overall structure of the simulation testbench.

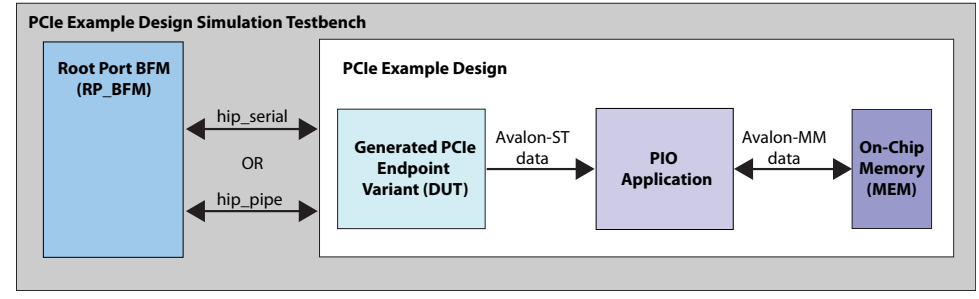

Intel Corporation. All rights reserved. Intel, the Intel logo, Altera, Arria, Cyclone, Enpirion, MAX, Nios, Quartus and Stratix words and logos are trademarks of Intel Corporation or its subsidiaries in the U.S. and/or other countries. Intel warrants performance of its FPGA and semiconductor products to current specifications in accordance with Intel's standard warranty, but reserves the right to make changes to any products and services at any time without notice. Intel assumes no responsibility or liability arising out of the application or use of any information, product, or service described herein except as expressly agreed to in writing by Intel. Intel customers are advised to obtain the latest version of device specifications before relying on any published information and before placing orders for products or services. \*Other names and brands may be claimed as the property of others.

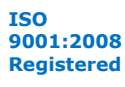

<span id="page-3-0"></span>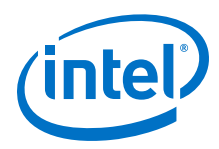

# **High-level Overview of Steps**

Although this document focuses on the Avery BFM, using any third-party root complex BFM requires the same basic procedure.

#### **Figure 2. Third-party BFM Flow**

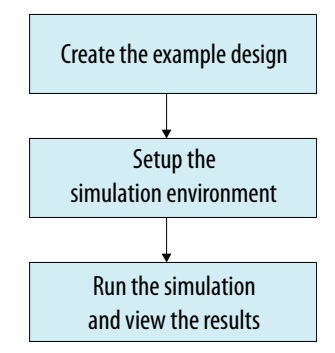

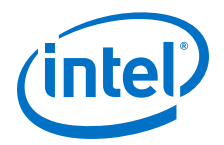

# <span id="page-4-0"></span>**Create the Example Design**

Follow the steps in the *Stratix 10 Avalon-ST Interface for PCIe Solutions User Guide* to parameterize a **Gen3x16 Avalon-ST Stratix 10 Hard IP for PCI Express** instance.

- 1. Select **PIO** from the **Select design** drop-down menu in the **Example Designs** tab.
- 2. Select the **Simulation** option.
- 3. Select **Third-party BFM** from the **Select simulation Root Complex BFM** menu. This menu selection is only available when you select the **Gen3x16** mode in the **IP Settings** tab.

#### **Figure 3. Example Designs tab**

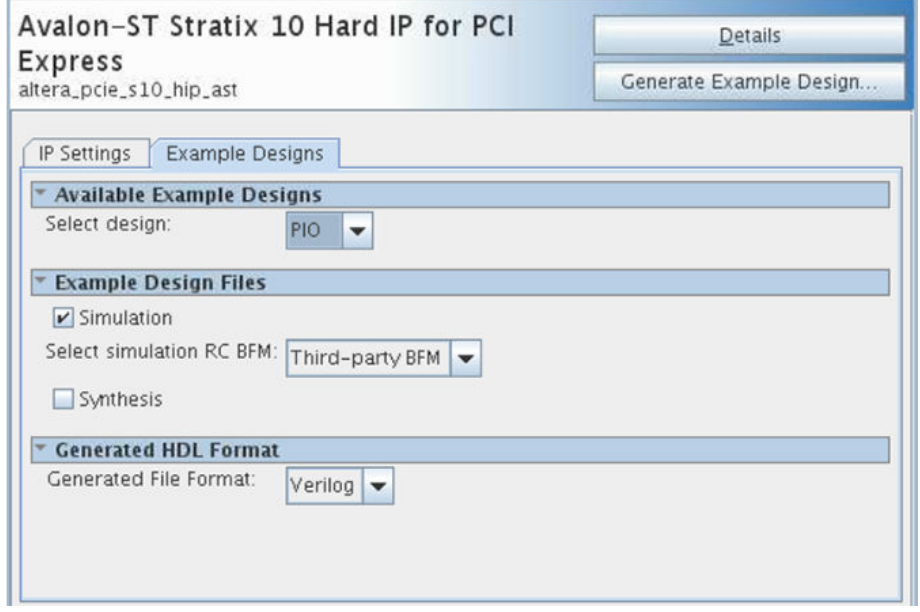

4. Click **Generate Example Design** and choose a destination folder for the design. This folder location will be referred to as the <Example\_Design\_Directory>. The default folder name for the Intel Stratix 10 example design is pcie\_s10\_ast\_0\_example\_design.

#### **Related Links**

*[Stratix 10 Avalon-ST Interface for PCIe Solutions User Guide](https://www.altera.com/documentation/lbl1464284700752.html)*

Intel Corporation. All rights reserved. Intel, the Intel logo, Altera, Arria, Cyclone, Enpirion, MAX, Nios, Quartus and Stratix words and logos are trademarks of Intel Corporation or its subsidiaries in the U.S. and/or other countries. Intel warrants performance of its FPGA and semiconductor products to current specifications in accordance with Intel's standard warranty, but reserves the right to make changes to any products and services at any time without notice. Intel assumes no responsibility or liability arising out of the application or use of any information, product, or service described herein except as expressly agreed to in writing by Intel. Intel customers are advised to obtain the latest version of device specifications before relying on any published information and before placing orders for products or services. \*Other names and brands may be claimed as the property of others.

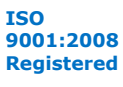

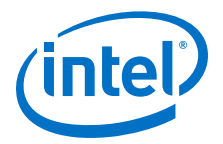

## <span id="page-5-0"></span>**Setup the Simulation Environment**

### **Download and Extract the Avery Simulation Scripts**

- 1. Download the Avery simulation scripts referenced below.
- 2. Copy the Avery\_sim\_script.zip file to the <Example\_Design\_ Directory>/pcie\_example\_design\_tb/pcie\_example\_design\_tb directory.
- 3. Navigate to the <Example\_Design\_ Directory>/ pcie\_example\_design\_tb/pcie\_example\_design\_tb directory and unzip Avery\_sim\_script.zip.

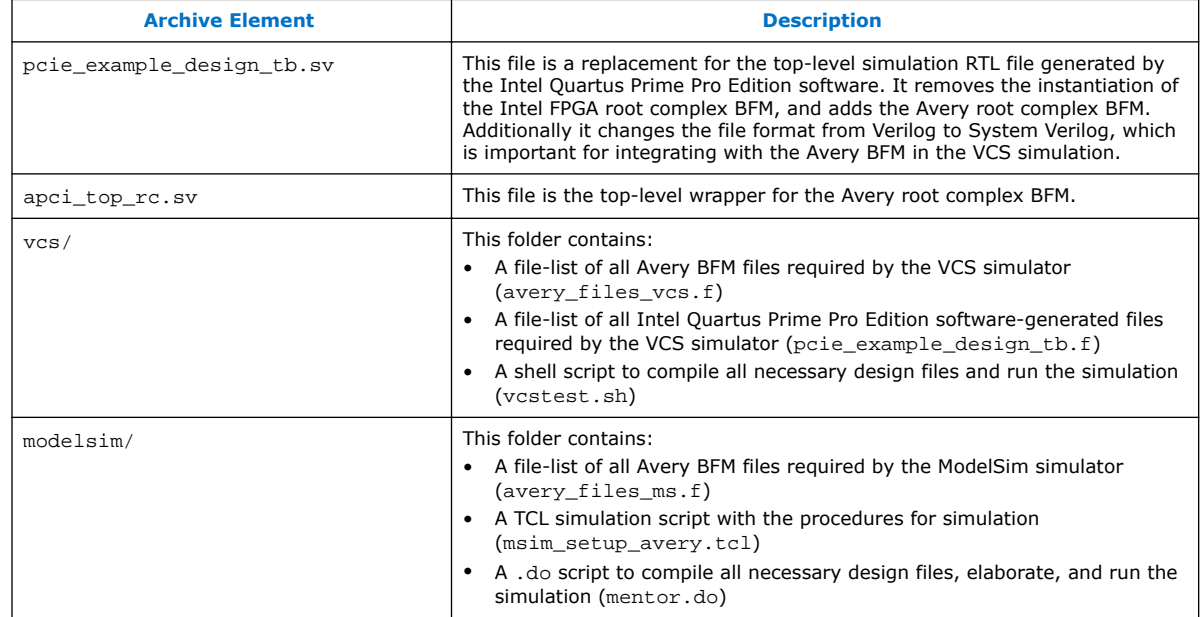

#### **Table 1. Archive Contents**

#### **Related Links**

- [Stratix 10 Avalon-ST Interface for PCIe Solutions User Guide](https://www.altera.com/documentation/lbl1464284700752.html)
- [Avery simulation scripts](https://www.altera.com/content/dam/altera-www/global/en_US/others/literature/an/avery-sim-script.zip)

### **Create the Avery BFM File List**

Intel Corporation. All rights reserved. Intel, the Intel logo, Altera, Arria, Cyclone, Enpirion, MAX, Nios, Quartus and Stratix words and logos are trademarks of Intel Corporation or its subsidiaries in the U.S. and/or other countries. Intel warrants performance of its FPGA and semiconductor products to current specifications in accordance with Intel's standard warranty, but reserves the right to make changes to any products and services at any time without notice. Intel assumes no responsibility or liability arising out of the application or use of any information, product, or service described herein except as expressly agreed to in writing by Intel. Intel customers are advised to obtain the latest version of device specifications before relying on any published information and before placing orders for products or services. \*Other names and brands may be claimed as the property of others.

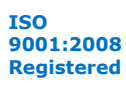

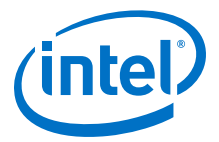

### <span id="page-6-0"></span>**VCS**

The Avery BFM file-list is included with the Avery simulation script.

The file is called  $vcs/avery$  files  $vcs.f.$  Open this file in a text editor and confirm that the file paths match those in your setup. By default, you should not have to make any changes to this file.

### **ModelSim**

The Avery BFM file-list is included with the Avery simulation script.

The file is called modelsim/avery\_files\_ms.f. Open this file in a text editor and confirm that the file paths match those in your setup. By default, you should not have to make any changes to this file.

### **Create the Example Design File List**

### **VCS**

A file list template is included with the Avery simulation scripts (vcs/ pcie\_example\_design\_tb.f).

However, many file names are uniquely generated when you create the example design and they must be transferred to the example design file list, so you must add the file names yourself.

- 1. In a text editor, open vcs/pcie\_example\_design\_tb.f.
- 2. Open <Example\_Design\_Directory>/pcie\_example\_design\_tb/ pcie\_example\_design\_tb/sim/synopsys/vcs/vcs\_setup.sh. This file contains a list of all design files that need to be compiled for simulation.
- 3. Scroll through vcs setup.sh until you locate the file list. The first file in this list should be altera\_primitives. v and the last should be pcie\_example\_design\_tb.v.
- 4. Copy this list into the marked area of vcs/pcie\_example\_design\_tb.f.

<span id="page-7-0"></span>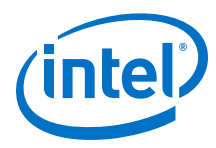

#### **Figure 4. Marked Area of vcs/pcie\_example\_design\_tb.f**

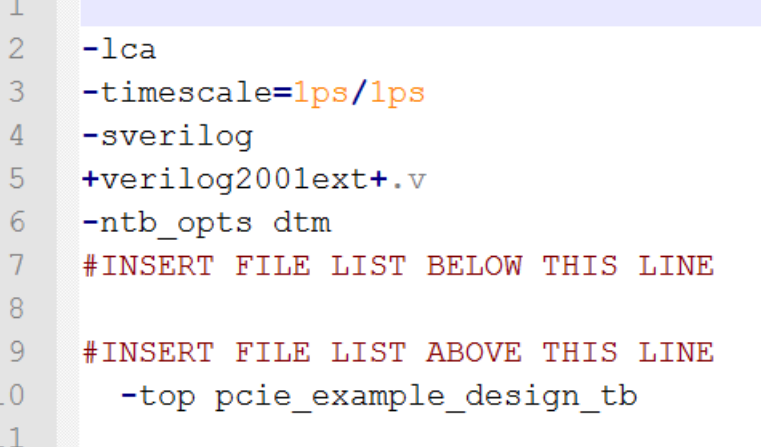

- 5. Close vcs\_setup.sh.
- 6. Remove the trailing \ character from the end of every line in the copied file list of the pcie\_example\_design\_tb.f.
- 7. Remove the following final four files from the list:
	- altpcie\_s10\_tbed\_hwtcl.v
	- altpcied\_s10\_hwtcl.sv
	- DUT\_pcie\_tb\_ip.v
	- pcie\_example\_design\_tb.v

These files all instantiate the Intel FPGA root complex BFM and will be replaced by Avery files.

- 8. In place of these files add \$QSYS\_SIMDIR/pcie\_example\_design\_tb.sv. This is the new top-level file provided with the Avery simulation scripts that instantiates the Avery BFM.
- 9. Save and close pcie\_example\_design\_tb.f.
- 10. In a text editor, open the Avery\_sim\_script/vcs/vcstest.sh.
- 11. In line 8, specify your Intel Quartus Prime Pro Edition software installation path using QUARTUS\_INSTALL\_DIR environment variable. For example, export QUARTUS\_INSTALL\_DIR="/tools/acds/17.1/240/linux64/quartus".
- 12. Save and close vcstest.sh.

### **ModelSim**

The ModelSim simulator uses a TCL script to simulate the design.

An example TCL script is included with the Avery simulation scripts (modelsim/ msim setup avery.tcl). However, many file names are uniquely generated when you create the example design, so you must modify this TCL script to incorporate the correct file names.

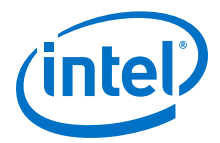

- <span id="page-8-0"></span>1. Open the modelsim/msim\_setup\_avery.tcl in a text editor.
- 2. Open the auto-generated msim\_setup.tcl file in a text editor. By default this file is located at <Example\_Design\_Directory>/pcie\_example\_design\_tb/ pcie\_example\_design\_tb/sim/mentor
- 3. Locate the alias com sections of both msim\_setup\_avery.tcl and msim setup.tcl. These sections are responsible for compiling all necessary design files.
- 4. Copy the alias com section of msim setup.tcl and paste it into the alias com section of msim\_setup\_avery.tcl.
- 5. Close msim\_setup.tcl.
- 6. Remove the following final four files from the alias com section of msim\_setup\_avery.tcl:
	- altpcie\_s10\_tbed\_hwtcl.v
	- altpcied s10 hwtcl.sv
	- DUT\_pcie\_tb\_ip.v
	- pcie example design tb.v

These files all instantiate the Intel FPGA root complex BFM and will be replaced by Avery files.

- 7. Save and close msim\_setup\_avery.tcl.
- *Note:* Unlike with the VCS procedures, you do not need to replace any environment variables or add any new files to the list.

### **Configure the Avery BFM**

### **VCS**

By default, the Avery BFM is configured to run the simulation in PIPE mode.

If you wish to run the simulation in serial mode or to make any other configuration changes, open vcs/vcstest.sh.

To run the simulation in serial mode, add +define+APCI\_NEW\_PHY immediately before +plusarg save in the vcs command in Line 12.

### **ModelSim**

When using the ModelSim simulator you are required to set some environment variables that are used both to configure the Avery BFM and to run the simulation.

<span id="page-9-0"></span>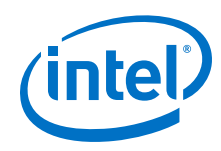

- 1. Open modelsim/mentor.do in a text editor.
- 2. Modify TOP\_LEVEL\_NAME to match your project. By default, an example design generated by Platform Designer will have a top level module name of pcie\_example\_design\_tb.pcie\_example\_design\_tb. Only modify this variable if you have changed the name of the top-level file.
- 3. Modify QSYS\_SIMDIR to match the path to your project's simulation directory. This can be either an absolute path or a relative path. The default value assumes that you unzipped the Avery simulation files to the <Example\_Design\_Directory>/pcie\_example\_design\_tb/ pcie\_example\_design\_tb directory. If you unzipped them elsewhere or made any other changes to the structure or naming of the project, then you must change this path.
- 4. Modify AVERY PCIE to match the path to the Avery BFM.
- 5. Modify QUARTUS\_INSTALL\_DIR to match the path to your Intel Quartus Prime Pro Edition software installation.
- 6. Modify AVERY\_PLI to match the path to the Avery PLI library.
- 7. Modify USER\_DEFINED\_ELAB\_OPTIONS. By default, these options reference the PLI library and instruct elaboration to wait for an available Avery license. Modify this variable only if you need to make changes to these options.
- 8. Modify USER DEFINED COMPILE OPTIONS. By default, PIPE simulation is enabled. To enable serial simulation, append +define+APCI\_NEW\_PHY to the user compile options. For example, set the variable to "+define +APCI\_DUMP\_WLF+define+APCI\_NEW\_PHY".

### **Testbench Top-level File**

Testbench top-level file modification is performed automatically, and a new top-level file (pcie\_example\_design\_tb.sv) is included with the Avery simulation scripts.

It has the same name as the old top-level, but instantiates the Avery BFM in place of the Intel FPGA BFM. Additionally, the file format is changed from Verilog to System Verilog to facilitate integration with the Avery BFM.

For the VCS simulator, you should have added the new top-level to the file list in [VCS](#page-6-0) on page 7. For the ModelSim simulator, the script, mentor.do, compiles the new toplevel separately after compiling all other design files.

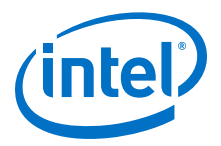

# <span id="page-10-0"></span>**Run the Simulation**

### **VCS**

- 1. In a terminal with Intel Quartus Prime, VCS, and Avery resources, navigate to <Example\_Design\_Directory>/pcie\_example\_design\_tb/ pcie\_example\_design\_tb/Avery\_sim\_script/vcs.
- 2. Execute the command, /bin/sh vcstest.sh.

### **ModelSim**

- 1. In a terminal with Intel Quartus Prime, ModelSim SE, and Avery resources, navigate to <Example\_Design\_Directory>/pcie\_example\_design\_tb/ pcie example design tb/Avery sim script/modelsim.
- 2. Execute the command,  $vsim -c -do$  mentor.do.

*Note:* Omitting the -c option opens the ModelSim GUI.

Intel Corporation. All rights reserved. Intel, the Intel logo, Altera, Arria, Cyclone, Enpirion, MAX, Nios, Quartus and Stratix words and logos are trademarks of Intel Corporation or its subsidiaries in the U.S. and/or other countries. Intel warrants performance of its FPGA and semiconductor products to current specifications in accordance with Intel's standard warranty, but reserves the right to make changes to any products and services at any time without notice. Intel assumes no responsibility or liability arising out of the application or use of any information, product, or service described herein except as expressly agreed to in writing by Intel. Intel customers are advised to obtain the latest version of device specifications before relying on any published information and before placing orders for products or services. \*Other names and brands may be claimed as the property of others.

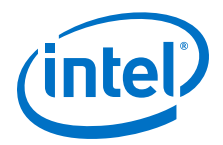

### <span id="page-11-0"></span>**View Results**

This Avery root complex BFM example includes bus enumeration and a simple test case of 10 random MemWr and MemRd transactions.

After running the simulation, the simulator should output results indicating whether or not the test passed, as well as the RX and TX bandwidth.

#### **Figure 5. Simulator Results**

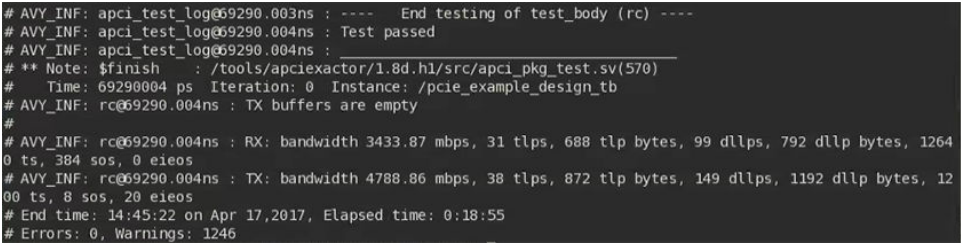

You can also view the waveforms by opening apci top.vpd (VCS) or  $v\sin.w1f$ (ModelSim).

#### **Figure 6. ModelSim Waveform**

Link-training process up to Gen3x16 using the Avery root complex BFM

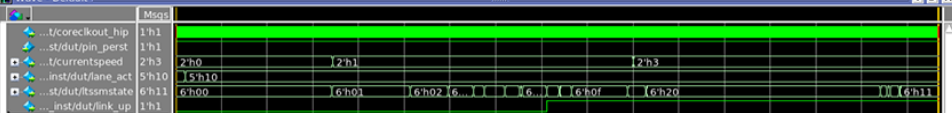

Intel Corporation. All rights reserved. Intel, the Intel logo, Altera, Arria, Cyclone, Enpirion, MAX, Nios, Quartus and Stratix words and logos are trademarks of Intel Corporation or its subsidiaries in the U.S. and/or other countries. Intel warrants performance of its FPGA and semiconductor products to current specifications in accordance with Intel's standard warranty, but reserves the right to make changes to any products and services at any time without notice. Intel assumes no responsibility or liability arising out of the application or use of any information, product, or service described herein except as expressly agreed to in writing by Intel. Intel customers are advised to obtain the latest version of device specifications before relying on any published information and before placing orders for products or services. \*Other names and brands may be claimed as the property of others.

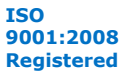

.<br>Hari bat ba

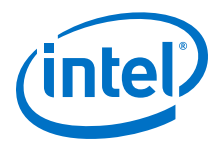

# <span id="page-12-0"></span>**Document Revision History**

#### **Table 2. Document Revision History**

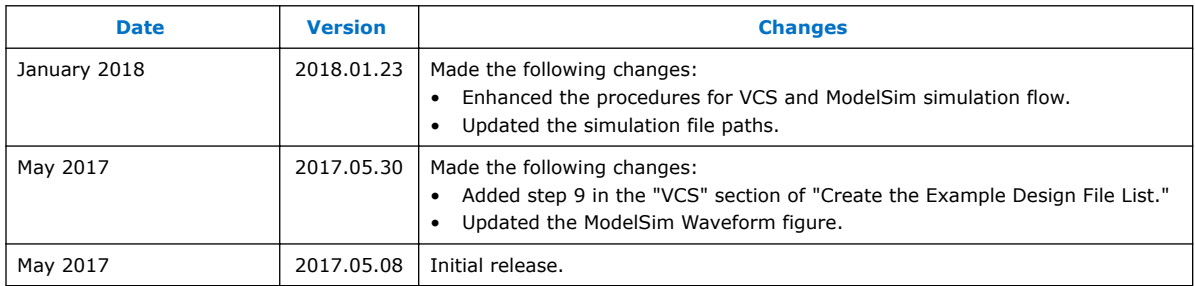

Intel Corporation. All rights reserved. Intel, the Intel logo, Altera, Arria, Cyclone, Enpirion, MAX, Nios, Quartus and Stratix words and logos are trademarks of Intel Corporation or its subsidiaries in the U.S. and/or other countries. Intel warrants performance of its FPGA and semiconductor products to current specifications in accordance with Intel's standard warranty, but reserves the right to make changes to any products and services at any time without notice. Intel assumes no responsibility or liability arising out of the application or use of any information, product, or service described herein except as expressly agreed to in writing by Intel. Intel customers are advised to obtain the latest version of device specifications before relying on any published information and before placing orders for products or services. \*Other names and brands may be claimed as the property of others.